Guía para pago de Curso de verano a través de BANCANET (desde la computadora), única y exclusivamente para cuentahabientes de CITIBANAMEX, con Línea de pago.

#### **Alta de servicios**

Ingresar a la cuenta móvil.

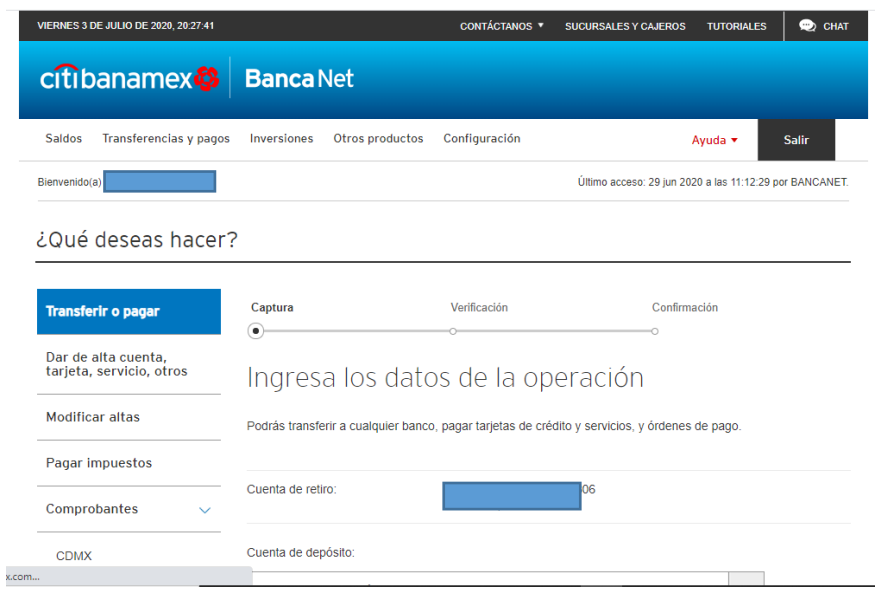

Seleccionar dar de alta cuenta, tarjeta, servicio, otros y dar click en "continuar".

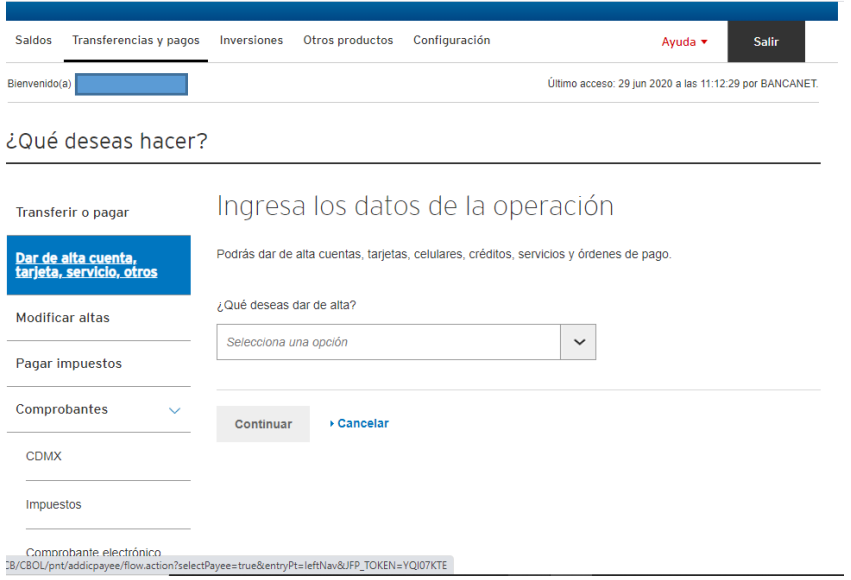

#### ¿Qué deseas dar de alta? Selecciona: Servicio.

¿Qué deseas hacer?

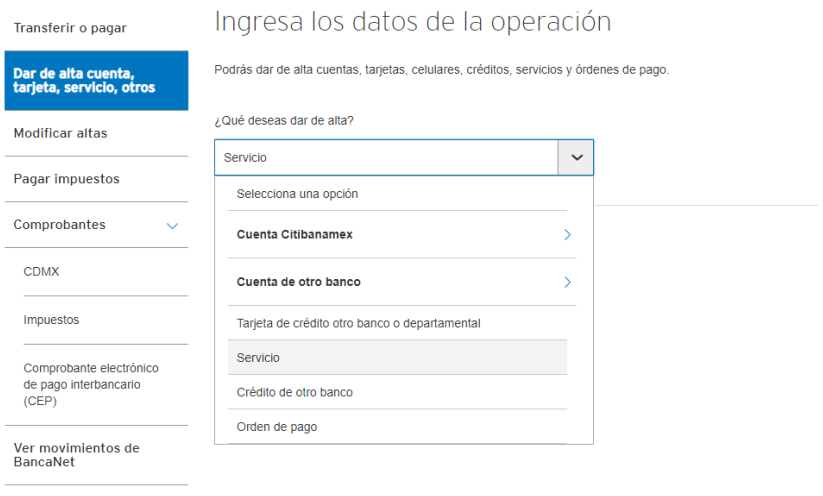

### Selecciona Línea de captura B

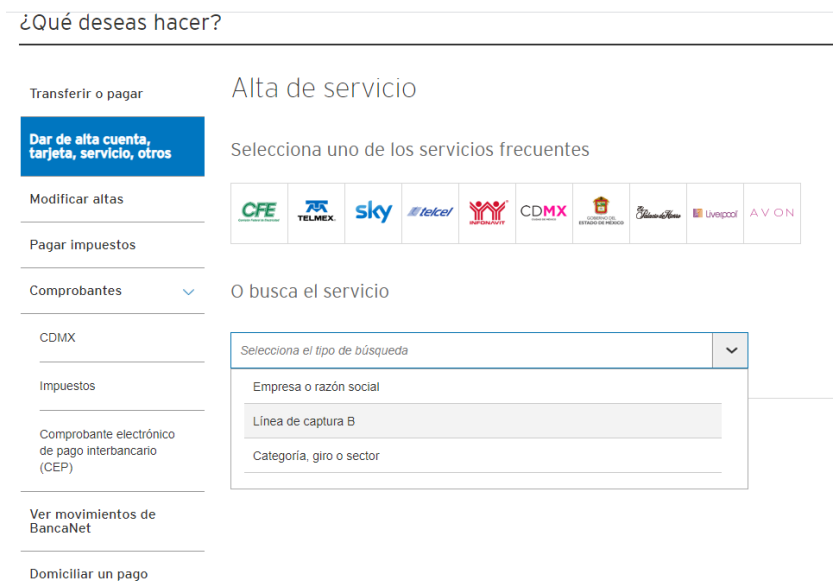

Ingresa la Línea de pago y da click en buscar. IMPORTANTE: Debes capturar los 46 dígitos que vienen en la Línea de pago

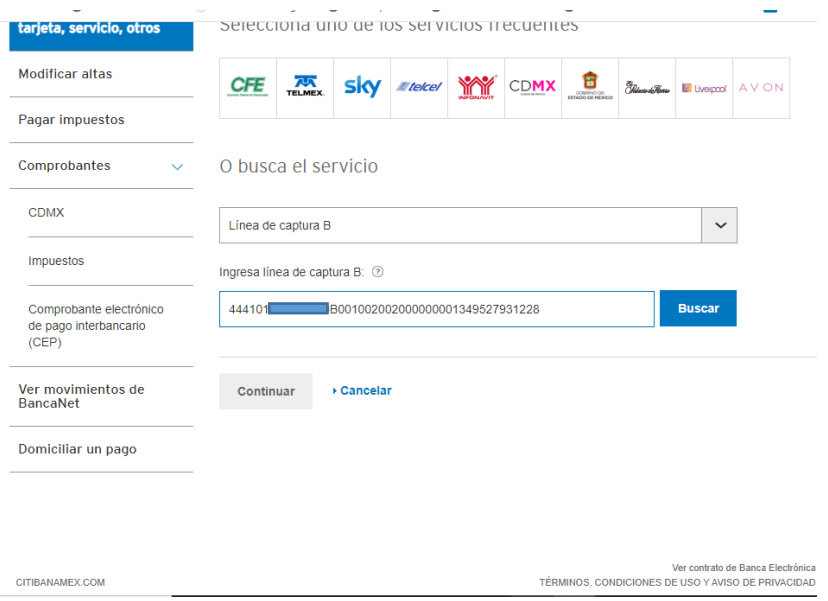

Al dar click en buscar te mostrará el nombre de: Tecnológico Nacional de México IT Puebla – IT Puebla, dar click en "continuar".

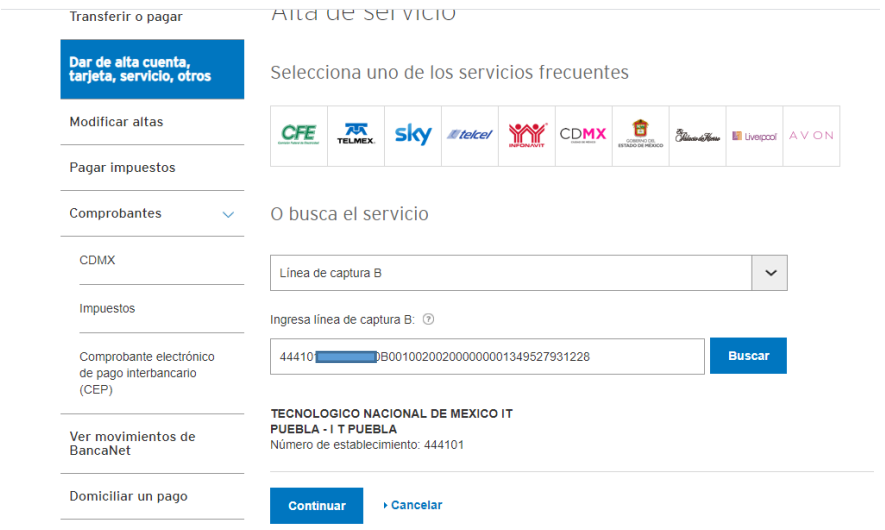

 $\mathbf{u}$ 

En alias ingresa: Verano y establece el monto máximo a pagar, selecciona "continuar".

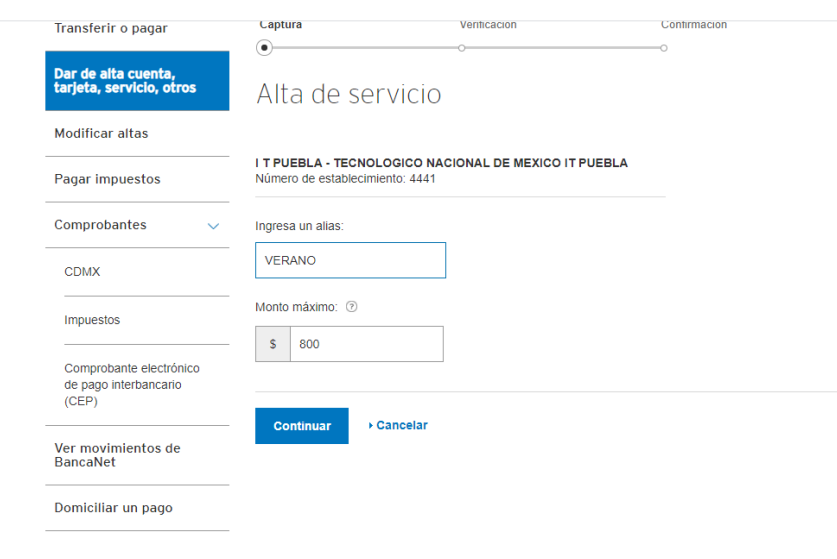

# Dar click en "aceptar".

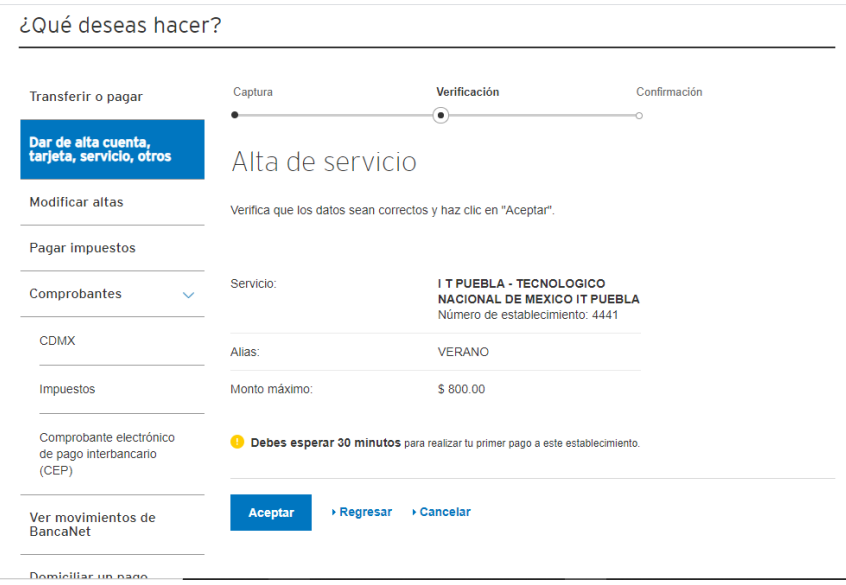

Deberás autentificarte y dar click en "continuar".

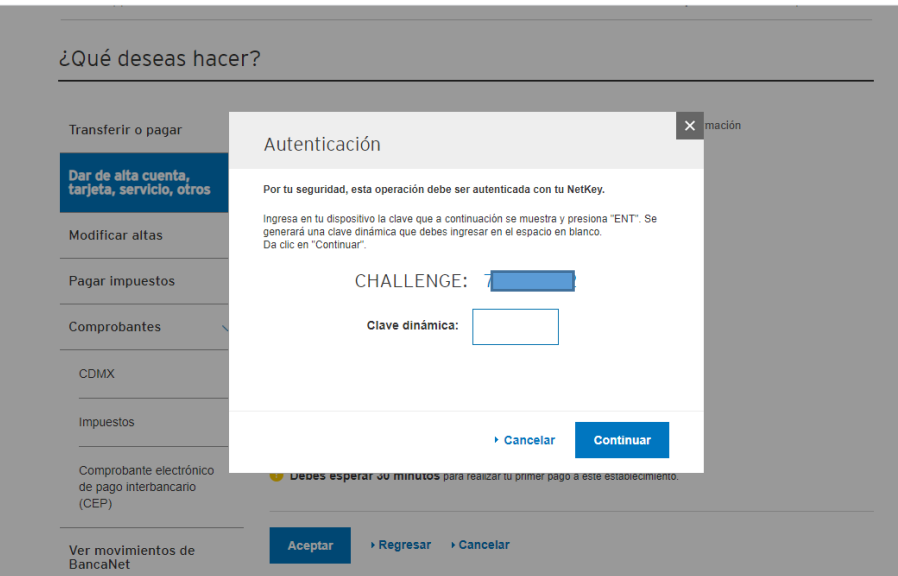

Te aparecerá la indicación de esperar de 30 a 120 minutos para realizar el primer pago.

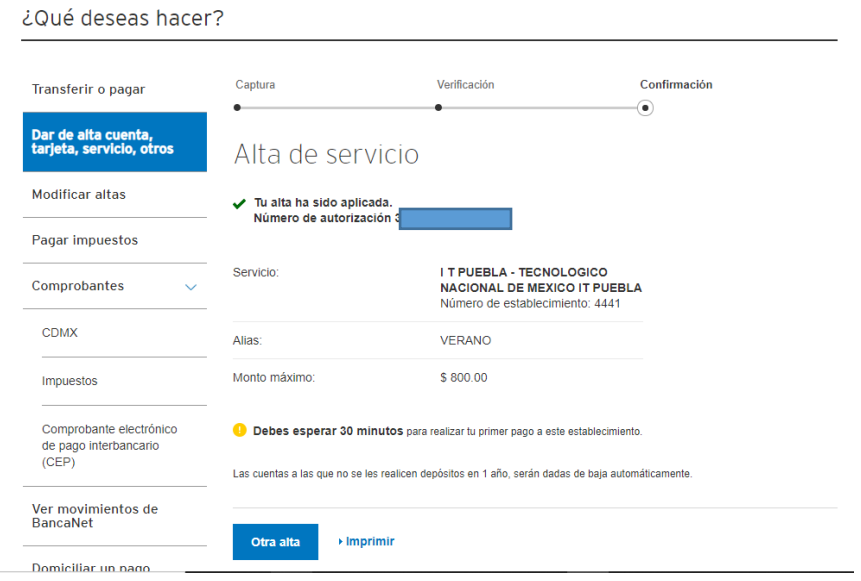

Una vez transcurrido el tiempo podrás hacer la transacción.

Selecciona Transferencia y pagos.

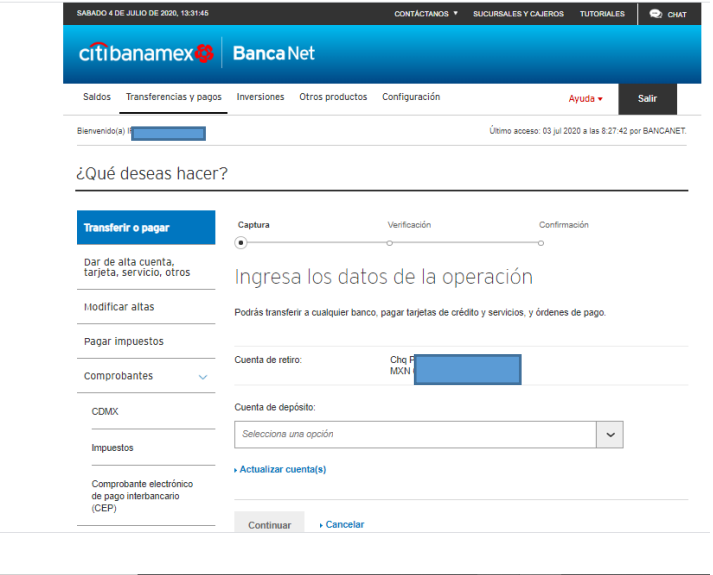

Selecciona "Cuenta de depósito"/Servicios. Te debe mostrar la cuenta del Instituto Tecnológico de Puebla que diste de alta, dar click en "continuar".

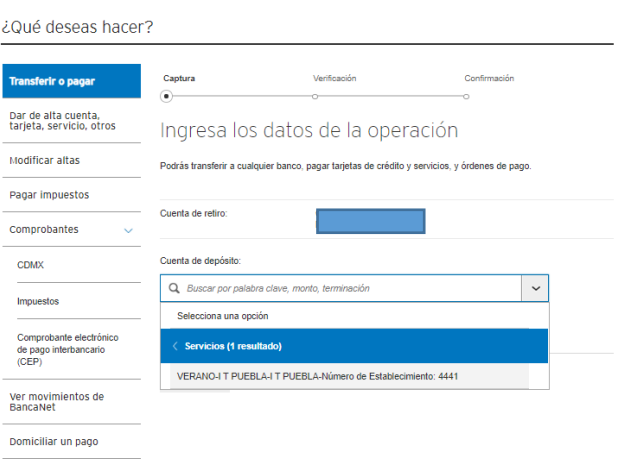

En línea de captura B debes capturar tu Línea (s) de pago completa (s). Recuerda que son 46 caracteres y el (los) importe (s) correspondiente, dar click en "continuar". Verifica que la información sea correcta y da click en "aceptar".

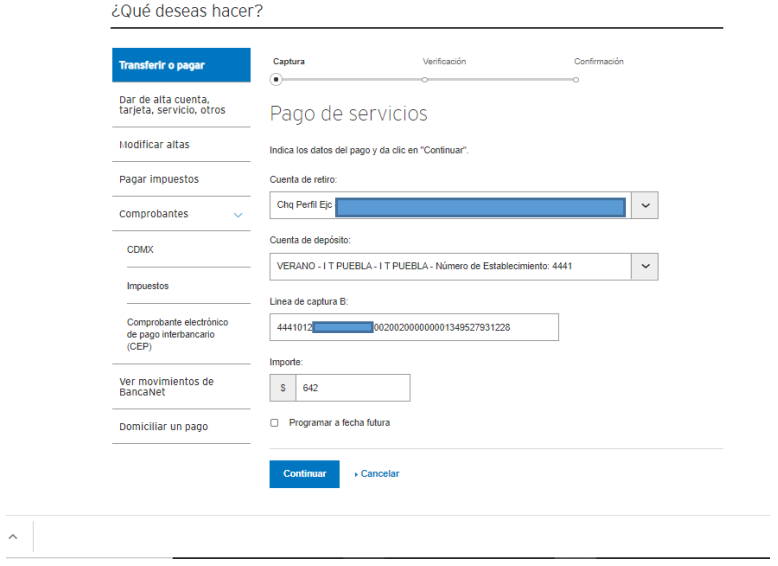

## Autentifícate.

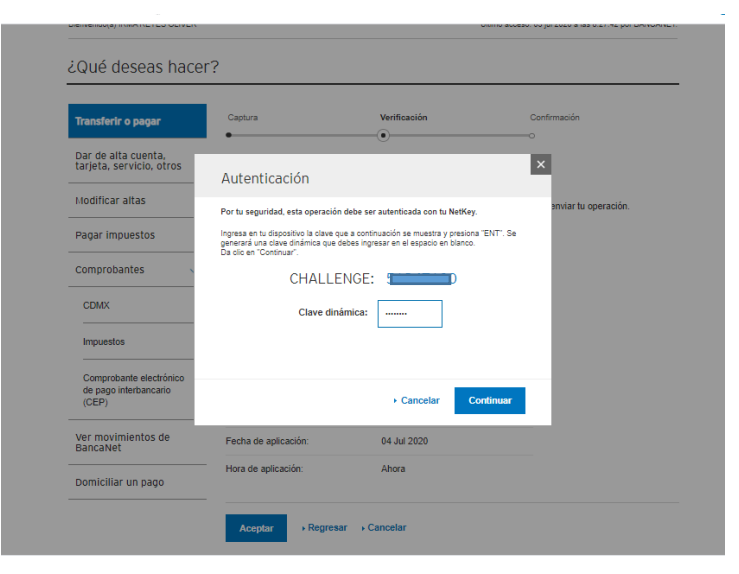

Te indicará que tu pago ha sido aplicado.

Espera la validación de 24 a 48 horas en días hábiles.

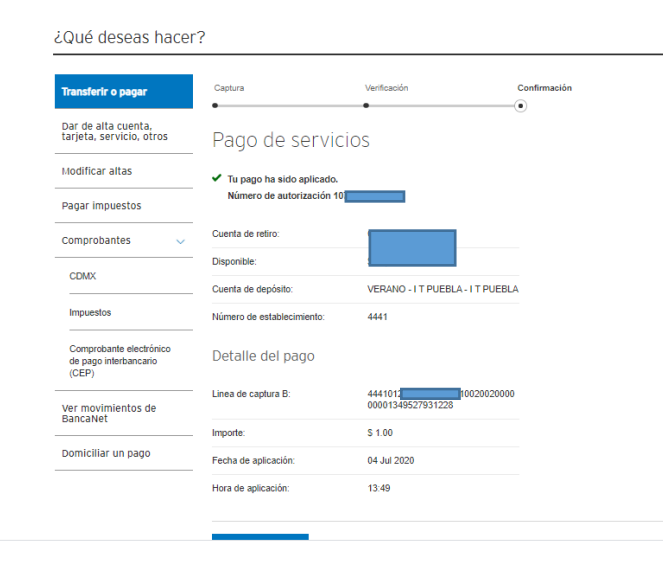

 $\widehat{\phantom{a}}$